# FAO - EU FLEGT PROGRAMME

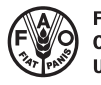

**Food and Agriculture** Organisation of the **United Nation** 

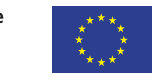

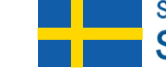

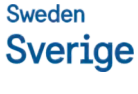

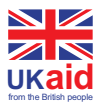

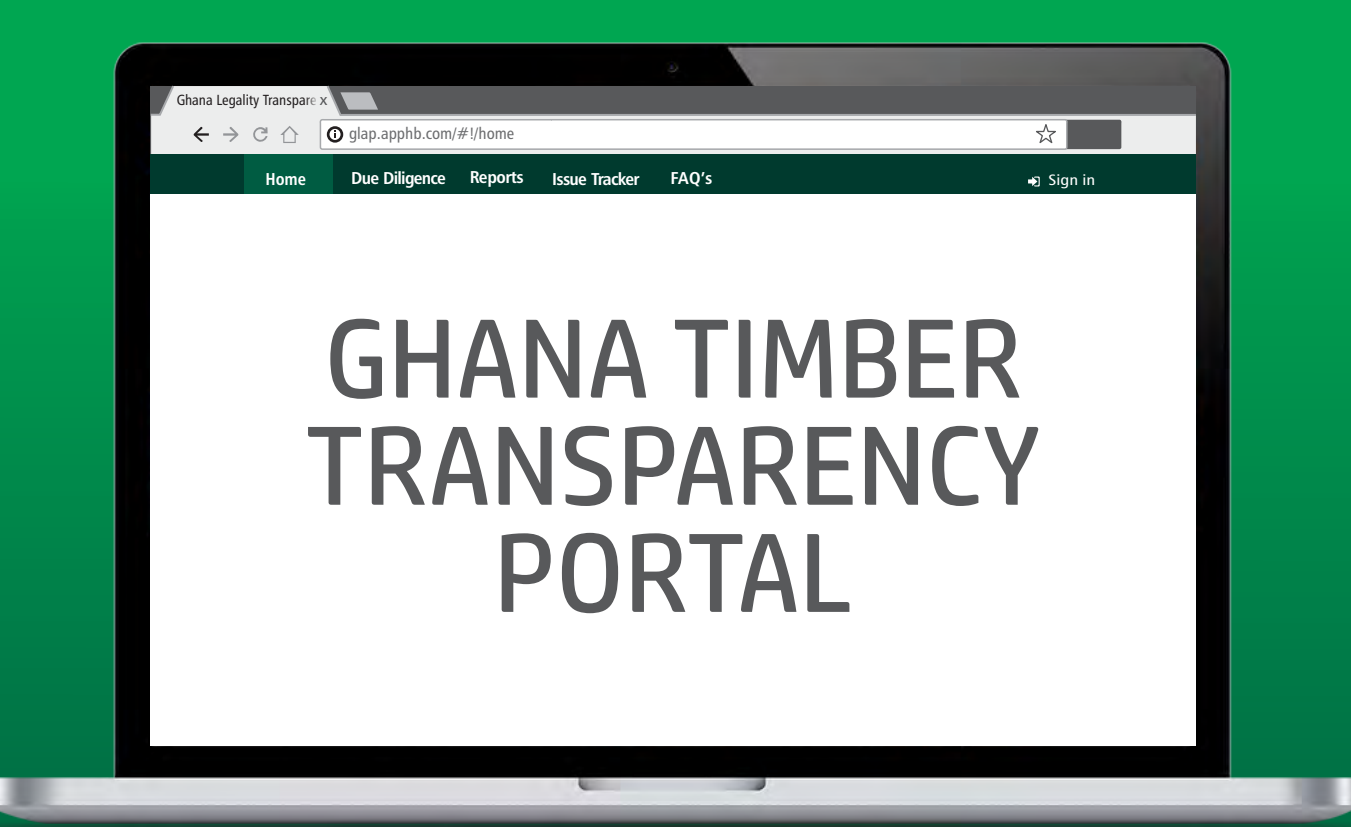

# USER MANUAL

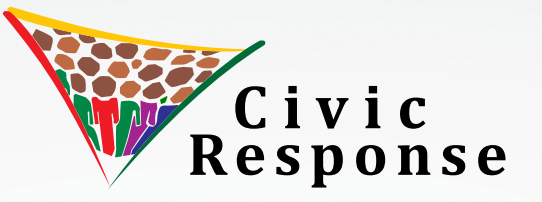

# **ACKNOWLEDGEMENTS**

The Civil Society-led Independent Forest Monitoring (CSIFM) Project has been implemented under the auspices of the FAO-EU FLEGT Programme with funding from the European Union, the Swedish International Cooperation Agency and the United Kingdom Department for International Development. Civic Response would like to thank them for funding this project and supporting the FLEGT VPA processes in Ghana.

We acknowledge the collaboration with the Forestry Commission in implementing the CSIFM Project and its contribution to improving the governance systems. Civic Response also worked with a number of local NGO partners in the districts who supported our work with the communities and we are most grateful to them and to the communities who made themselves available to be used for this project. We believe the project has been beneficial to both our local partners and the communities.

Special thanks to FAO for a very supportive working relationship and contributing to improved forest governance in Ghana.

# FAO – EU FIFGT PROGRAMME

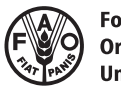

**Food and Agriculture Organisation of the United Nation** 

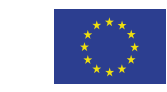

Sweden **Sverige** 

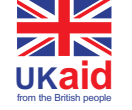

#### **DISCLAIMER**

The designations employed and the presentation of material in this information product do not imply the expression of any opinion whatsoever on the part of the Food and Agriculture Organization of the United Nations (FAO), the European Commission (EC), the Swedish International Development Cooperation Agency (SIDA) and the Department for International Development (DFID), concerning the legal or development status of any country, territory, city or area or of its authorities, or concerning the delimitation of its frontiers or boundaries. The mention of speciic companies or products of manufacturers, whether or not these have been patented, does not imply that these have been endorsed or recommended by FAO, the EC, SIDA or DFID in preference to others of a similar nature that are not mentioned. The views expressed in this information product are those of the author(s) and do not necessarily reflect the views or policies of FAO, the EC, SIDA or DFID.

#### **© Copyright Civic Response 2018**

# **TABLE OF CONTENTS**

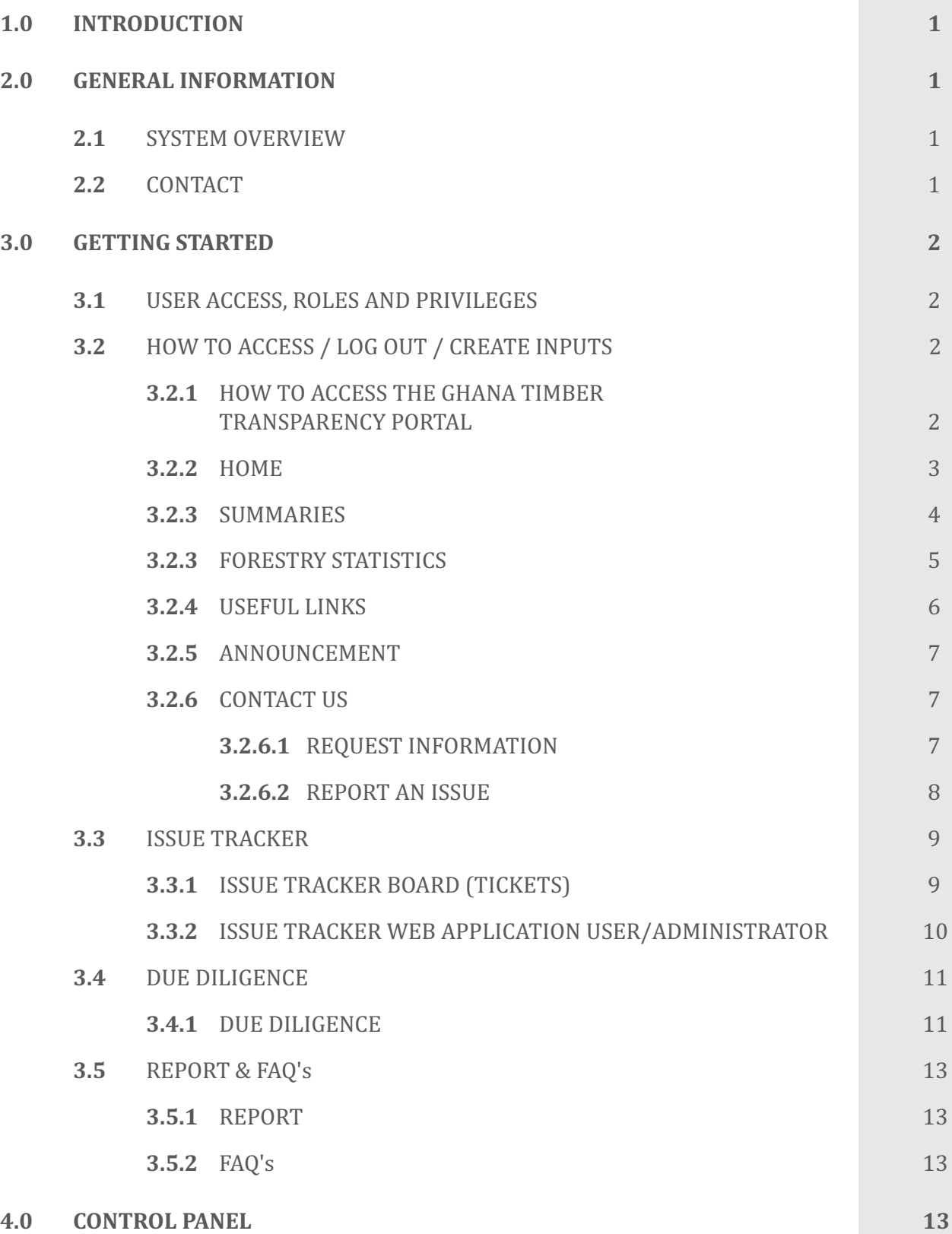

# **1.0 INTRODUCTION**

The Ghana Timber Transparency Portal is a web application which is linked to the Ghana Wood Tracking System (GWTS). This public portal is the gateway to the GWTS and forest management in Ghana. The portal is to make information easily accessible to the international community as well as local CSOs and non-state actors.

This is part of the Civil Society – led Independent Forest Monitoring (CSIFM–Ghana) project being implemented by Civic Response through the FAO FLEGT Programme with funding from the European Union, Swedish International Cooperation Agency and the United Kingdom Department for International Development.

#### **2.0 GENERAL INFORMATION**

The portal was designed to provide information for both passive and active monitoring of the issuance of credible, transparent, and acceptable FLEGT licence through improvement in access to timely, accurate, and relevant information.

#### **2.1 SYSTEM OVERVIEW**

The Ghana Timber Transparency Portal has the following functionalities:

- 1. Home
- 2. Due Diligence
- 3. Reports
- 4. Issue Tracker

The Ghana Timber Transparency Portal allows input of data through different channels:

- 1. Control Panel
	- a. Announcements
	- b. Notice
	- c. Reports
	- d. FAQ's
	- e. Latest News
	- f. Purpose
	- g. Respondents
- 2. Manage Users
	- a. Configure Roles
	- b. Manage Users

### **2.2 CONTACT**

Requests for access to, inquiries on the use of the software, and comments on the design and functionalities of the application should be sent to the dedicated mail service address dev@axoninfosystems.com

## 3.0 **GETTING STARTED**

## 3.1 **USER ACCESS, ROLES AND PRIVILEGES**

Access to the public portal will be provided by the service provider (Axon Information Systems), upon request; however, the accounts of the other users (administrators) will be created either by the members of the Forestry Commission of Ghana or Civic Response.

The international community as well as local CSOs and non-state actors can access the public portal through the universal resource locator (URL).

#### 3.2 **HOW TO ACCESS/LOG OUT/CREATE INPUTS**

#### 3.2.1 **HOW TO ACCESS THE GHANA TIMBER TRANSPARENCY PORTAL**

Open any internet browser (i.e. Google Chrome, Mozilla Firefox, etc.) and type in the URL glap.apphb.com on the browser's address bar. (igure 1)

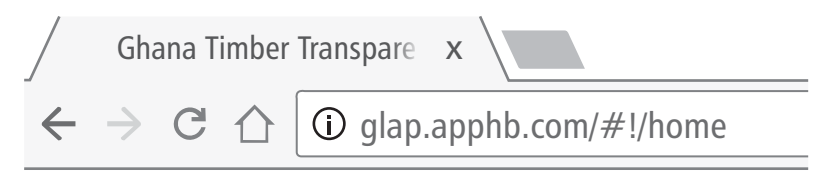

*Figure 1. Using Google Chrome browser*

Press the 'Enter Key' and the Ghana Timber Transparency Portal web page appears.

To access the Ghana Timber Transparency Portal (GTTP) web application, click on Sign In on the top right hand side of the screen. (igure 2, number 1) and the log in page will be displayed.

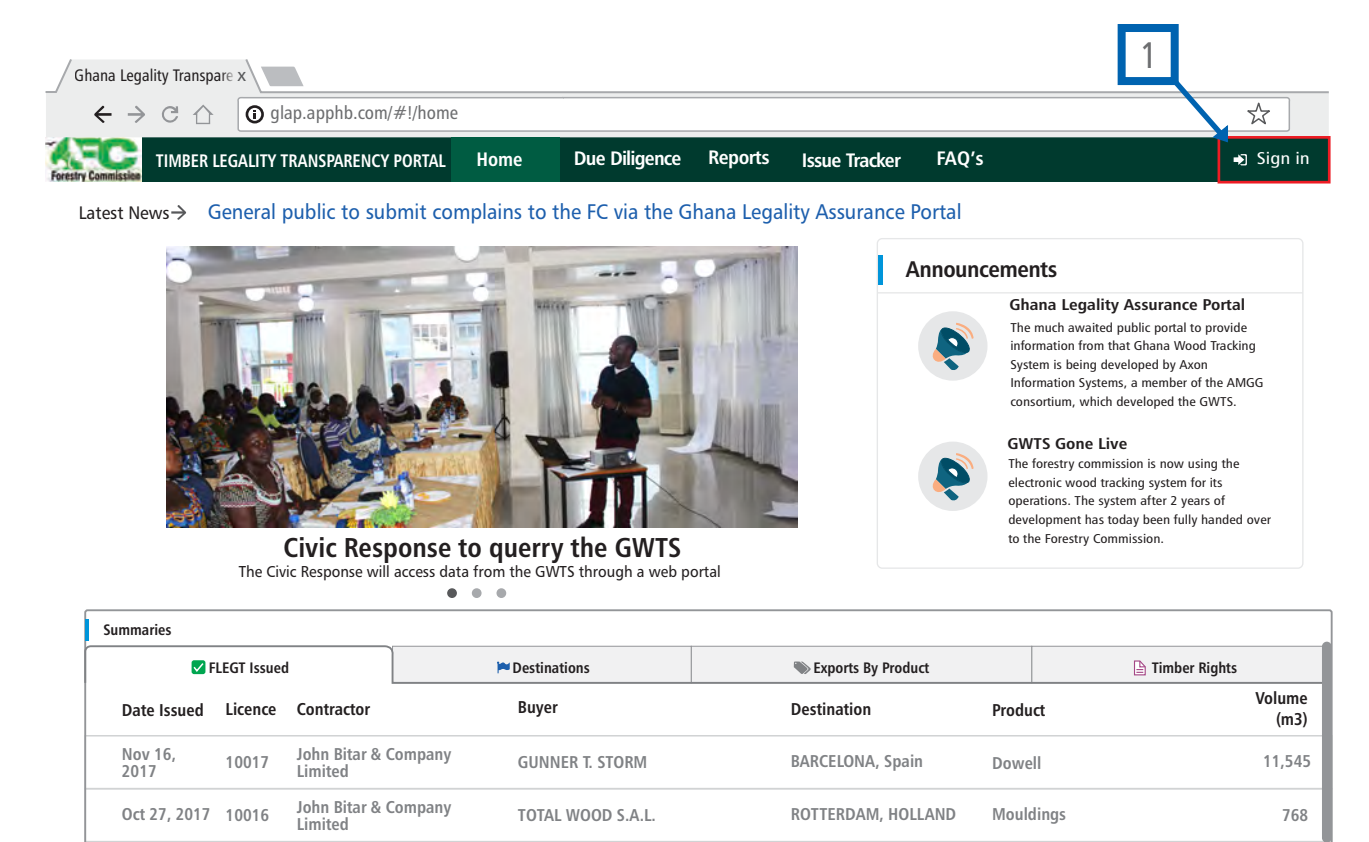

#### *Figure 2. Ghana Timber Transparency Portal web page*

To log – in, enter the username and password and click on the "Sign in" button.

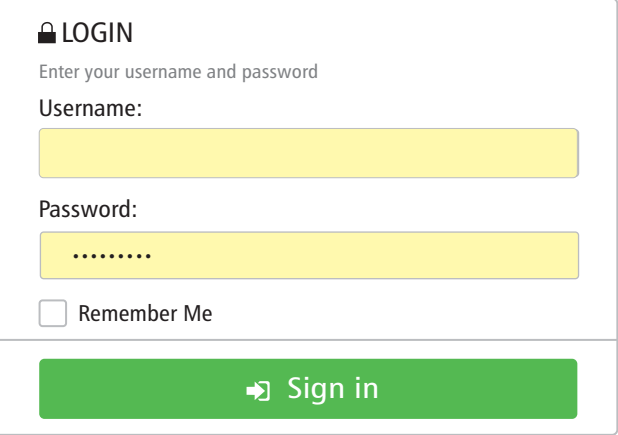

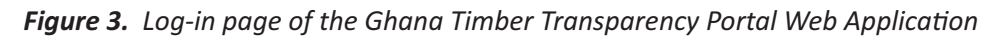

Below is the navigation bar of the web page and application. (figure 4 and 5)

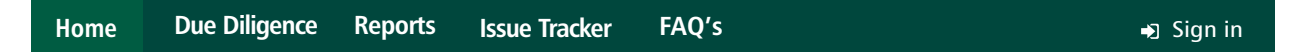

*Figure 4.* Navigation bar for web page users who are the international community as well as local CSOs  *and non – state actors*

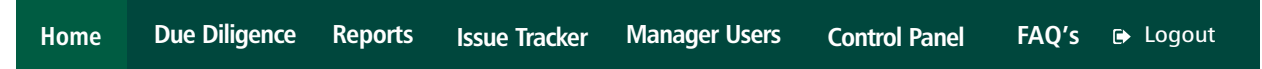

**Figure 5.** Navigation bar for the web application which will be managed by members of the Forestry  *Commission and Civic Response*

#### **3.2.2 HOME**

The Homepage is the first page that appears to the web page and application users. It contains many useful information to the international community as well as local CSOs and non – state actors. Information displayed on this page are a combination of information from the Ghana Wood Tracking System and inputs by the administrators of the system.Information displayed on this page from the Ghana Wood Tracking System are as follows:

- 1. Summaries
	- a. FLEGT Issued
	- b. Destinations
	- c. Exports By Product
	- d. Timber Rights
- 2. Forestry Statistics
	- a. Reserves
	- b. Species
	- c. Wood Products
	- d. Number of Exporters
	- e. Buyers

Information displayed on this page which are inputs by the system administrators are as follows:

- 1. Latest News
- 2. Announcements
- 3. Sliding Image Banner

On this page, web page users may also input information by either requesting for information or reporting an issue found under contact us.

There are also available on display useful links for the international community as well as local CSOs and non-state actors.

#### **3.2.3 SUMMARIES**

Summaries provide a brief history of FLEGT related activities within the GWTS. (figure 6, 7, 8, 9)

| <b>Summaries</b>      |         |                                 |  |                        |  |                                      |           |                            |                |
|-----------------------|---------|---------------------------------|--|------------------------|--|--------------------------------------|-----------|----------------------------|----------------|
| <b>Z</b> FLEGT Issued |         |                                 |  | Destinations           |  | Exports By Product                   |           | $\mathbb{R}$ Timber Rights |                |
| Date Issued           | Licence | Contractor                      |  | <b>Buyer</b>           |  | <b>Destination</b>                   | Product   |                            | Volume<br>(m3) |
| Nov 16,<br>2017       | 10017   | John Bitar & Company<br>Limited |  | <b>GUNNER T. STORM</b> |  | <b>BARCELONA, Spain</b>              | Dowell    |                            | 11,545         |
| Oct 27, 2017          | 10016   | John Bitar & Company<br>Limited |  | TOTAL WOOD S.A.L.      |  | ROTTERDAM, HOLLAND                   | Mouldings |                            | 768            |
| Oct 16, 2017          | 10011   | John Bitar & Company<br>Limited |  | <b>VOHRINGER GmBH</b>  |  | <b>BREMERHAVEN</b><br><b>GERMANY</b> | Lumber    |                            | 2,677          |
| Oct 2, 2017           | 10009   |                                 |  |                        |  |                                      |           |                            | 2,677          |

*Figure 6. Displays all issued FLEGT with detailed parameters*

| <b>Summaries</b> |              |                       |                    |                      |  |  |  |
|------------------|--------------|-----------------------|--------------------|----------------------|--|--|--|
|                  | ELEGT Issued | <b>P</b> Destinations | Exports By Product | <b>Timber Rights</b> |  |  |  |
| #                | Country      | Number                | Volume (m3)        |                      |  |  |  |
|                  | Spain        | n                     | 17,145             |                      |  |  |  |
| 2                | GERMANY      |                       | 2,769              |                      |  |  |  |
| 3                | HOLLAND      |                       | 768                |                      |  |  |  |
| 4                | Belgium      |                       | 255                |                      |  |  |  |

*Figure 7. Displays destinations with cumulative volumes and FLEGT licences which have received export* 

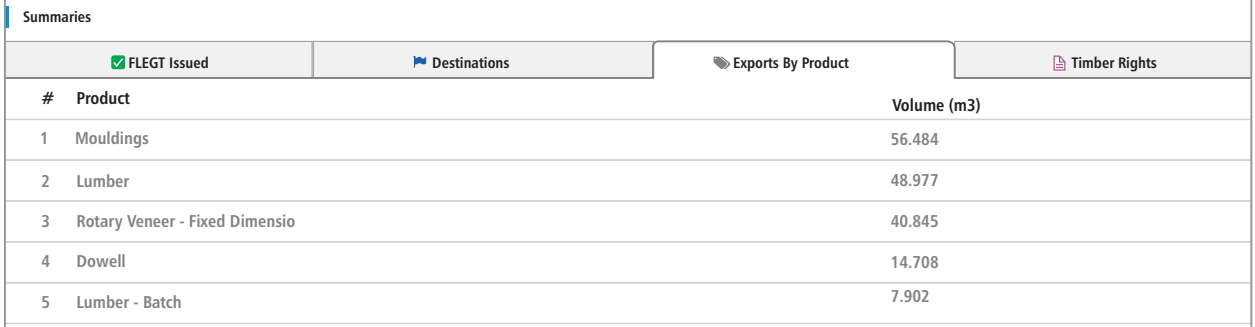

**Figure 8.** *Displays cumulative export by products* 

| <b>Summaries</b>      |                                                 |  |                                    |                    |                    |                           |  |                           |  |
|-----------------------|-------------------------------------------------|--|------------------------------------|--------------------|--------------------|---------------------------|--|---------------------------|--|
| <b>Z</b> FLEGT Issued |                                                 |  | $\blacktriangleright$ Destinations |                    | Exports By Product |                           |  | <b>■ Timber Rights</b>    |  |
| #                     | Type                                            |  | <b>Number</b>                      | <b>Contractors</b> | Forest             | <b>Total Compartments</b> |  | <b>Total Compartments</b> |  |
|                       | <b>TUC Natural On Reserve</b>                   |  | 240                                | 108                | 94                 | 690                       |  | 726,970.37                |  |
|                       | <b>TUC Natural Off Reserve</b>                  |  | 212                                | 125                | 200                | $\mathbf 0$               |  | 795.670.08                |  |
| 3                     | <b>TUC Plantation On Reserve</b>                |  | 28                                 | 23                 | 13                 | $\mathbf 0$               |  | 14,029.50                 |  |
| 4                     | <b>Plantation Off-Reserve Conveyance Permit</b> |  | 3                                  | 3                  |                    | $\mathbf{0}$              |  | 0.00                      |  |
|                       | Salvage Permits                                 |  | 75                                 | 65                 | 67                 | $\mathbf{0}$              |  | 0.00                      |  |

#### **Figure 9.** *Displays information of timber rights by type*

By clicking any of the types of timber rights found in figure 9, a list of certificates associated to the type in question will be displayed on a new page. (figure 10)

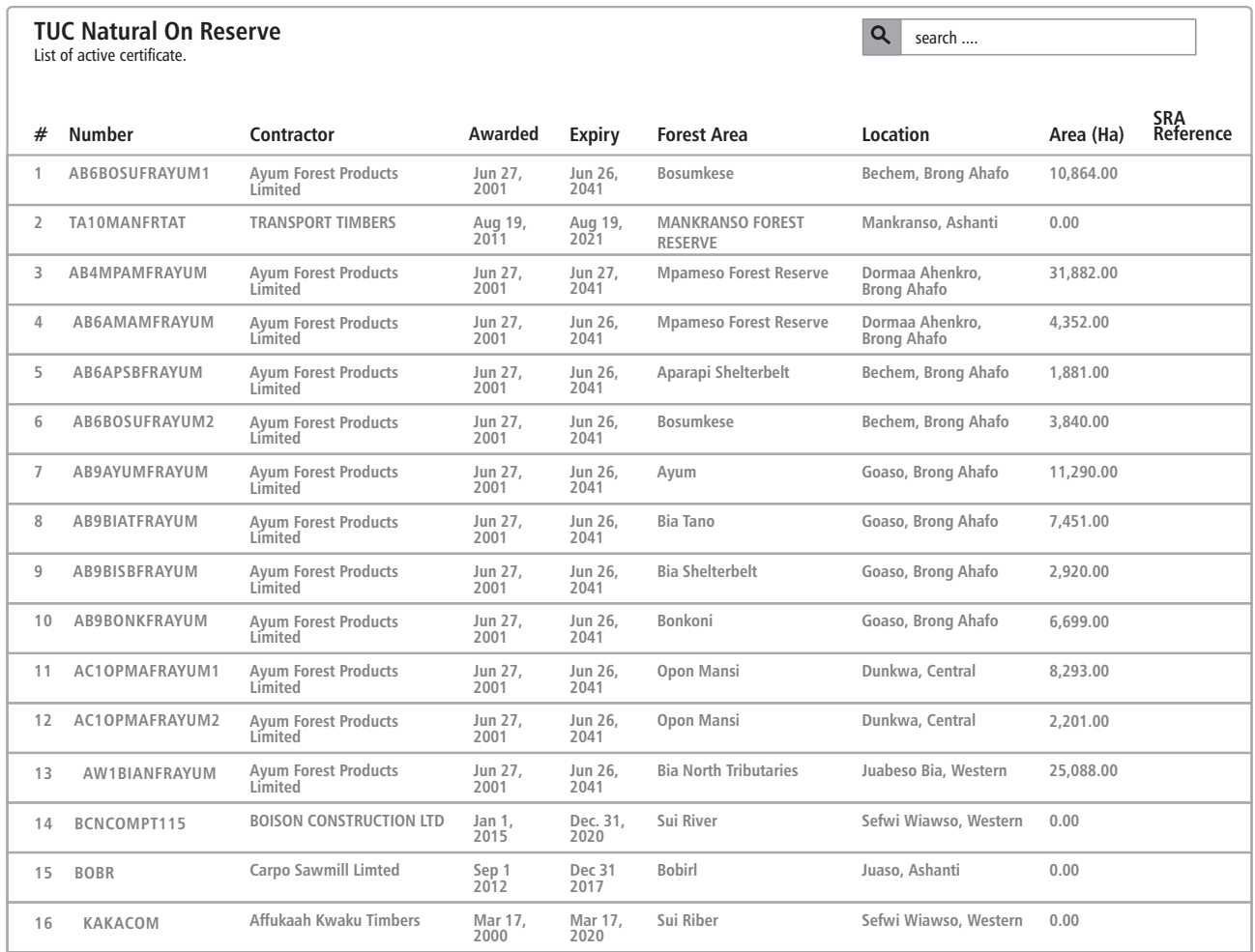

**Figure 10**. List of active TUC Natural on Reserve and its related parameters

# **3.2.3 FORESTRY STATISTICS**

Informs the web page users as to the number of reserves, species, wood products, exporters, and buyers that are recorded in the Ghana Wood Tracking System. (figure 11)

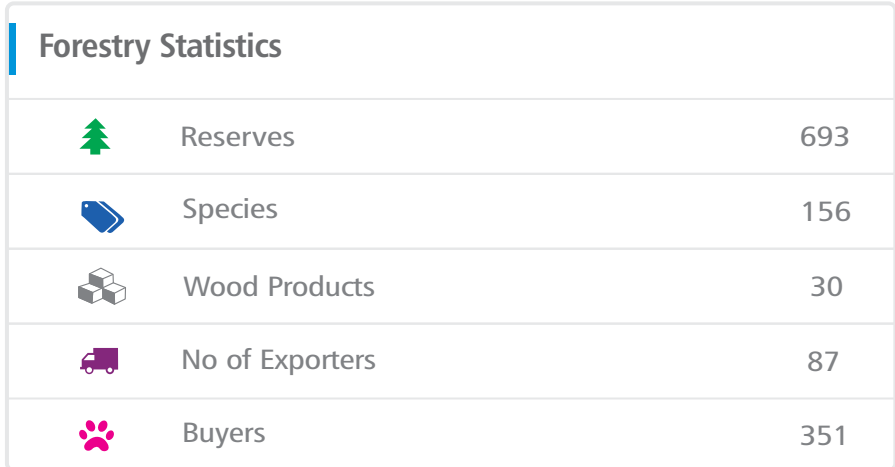

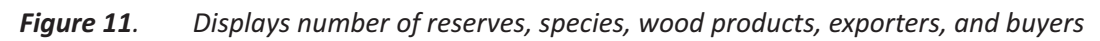

Click on any of the displayed forestry statistics to get detailed information of your selection. E.g. by clicking on forest reserves, a list a list of all forest reserves in the country with their associated name,  $code, type, land owners, and area(Ha) will be displayed in a new page. (figure 12)$ 

|                | <b>Forest Reserves</b><br>List of all forest Reserves in Ghana |                |             | $\alpha$<br>search                               |           |
|----------------|----------------------------------------------------------------|----------------|-------------|--------------------------------------------------|-----------|
| #              | Name                                                           | Code           | <b>Type</b> | <b>Land Owner</b>                                | Area (Ha) |
| 1              | Domiabra Off-reserve                                           | WEDOMI         | Nat.Off     | Sefwi Wiawso Stool                               | 1696.00   |
| $\overline{2}$ |                                                                | 1234           | Nat.On      | Abaam Stool Land                                 | 0.00      |
| 3              | Sisiasi Off-reserve                                            | 12345          | Nat.Off     | Manso Amenfi Stool Land Manso Nkwanta Stool Land | 0.00      |
| 4              | KWAMANG (KWABENA DAPAA NO.2) OFR                               | A3KWAMOFR      | Nat.Off     |                                                  | 0.00      |
| 5              | AKUTUASE-NYNAMPONSASE OFR                                      | A4AKNYOFR      | Nat.Off     |                                                  | 0.00      |
| 6              | <b>HWANYANSO NORTH WEST OFR</b>                                | A4HWNW         | Nat.Off     |                                                  | 0.00      |
| $\overline{7}$ | ANWIAFUTIU                                                     | A5ANWOFR       | Nat.Off     | Nkawie Panin & Nyinahin                          | 345.00    |
| 8              | <b>DAMPONG OFR</b>                                             | A7DAMPOFR      | Nat.Off     |                                                  | 0.00      |
| 9              | <b>GROMESA OFR</b>                                             | A8GROMOFR      | Nat.Off     |                                                  | 0.00      |
| 10             | <b>AMUDURASE OFR</b>                                           | A9AMUDOFR      | Nat.Off     |                                                  | 0.00      |
| 11             |                                                                | AAA            | Nat.Off     | Debiso Stool Land                                | 0.00      |
| 12             | A.A.Bonk Company Limited                                       | AABONKOOFR1    | Nat.Off     | Ayomso                                           | 0.00      |
| 13             | Adwoa Afriyie Off Forest Reserve                               | <b>AACLOFR</b> | Nat.Off     | Ayomso                                           | 2,300.00  |
| 14             | Abu Abdul Fatwawu Outside Forest Reserve AAFGOAYA              |                | Nat.Off     | Mim Stool Land                                   | 0.00      |
|                |                                                                |                |             |                                                  |           |

*Figure 12. Detailed list of forest reserves and their associated parameters*

# **3.2.4 USEFUL LINKS**

These are links related to FLEGT, Industry, Forestry Commission, related operations and organisations. By clicking on any one of the provided links user will be redirected to the links page/domain. (figure 13)

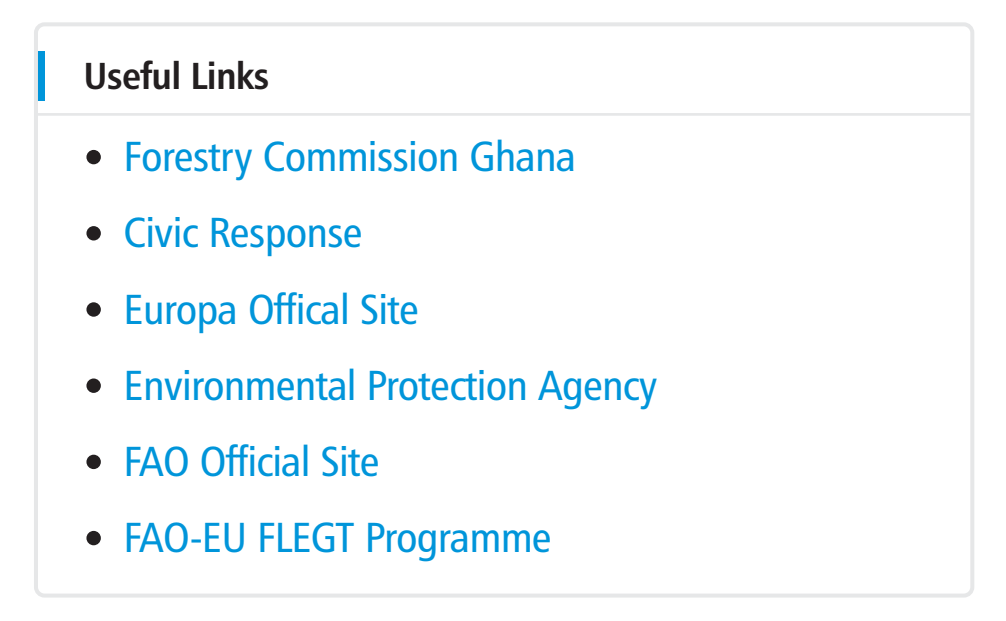

*Figure 13. Displayed is a list of useful links that may interest web users*

# **3.2.5 ANNOUNCEMENT**

Notices, declarations, publications, of various information will be shared here by the management / administrators of the web application for the web users.

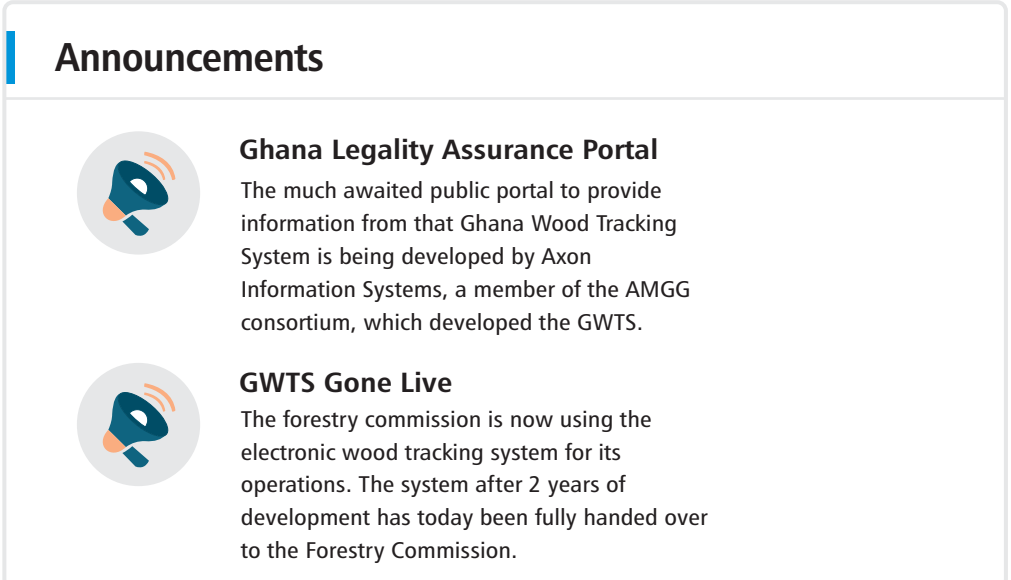

*Figure 14.* Notices of various useful information will be shared here by the administrators of the system

# **3.2.6 CONTACT US**

There are two main media in which administrators of the system can be contacted, that is by clicking Request for Information or Report an Issue button. (figure 15)

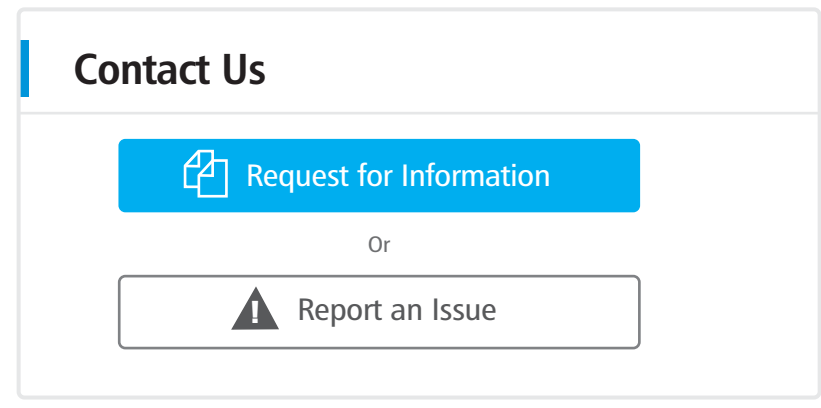

*Figure 15. Contact Us view*

# **3.2.6.1 REQUEST INFORMATION**

Click on the Request for Information button on Contact Us (figure 15) to display a request form (figure 16). Once form is displayed, enter the necessary information in the text ields provided. Upon completion of this task click on the send request button (figure 16, number 2) to send request.

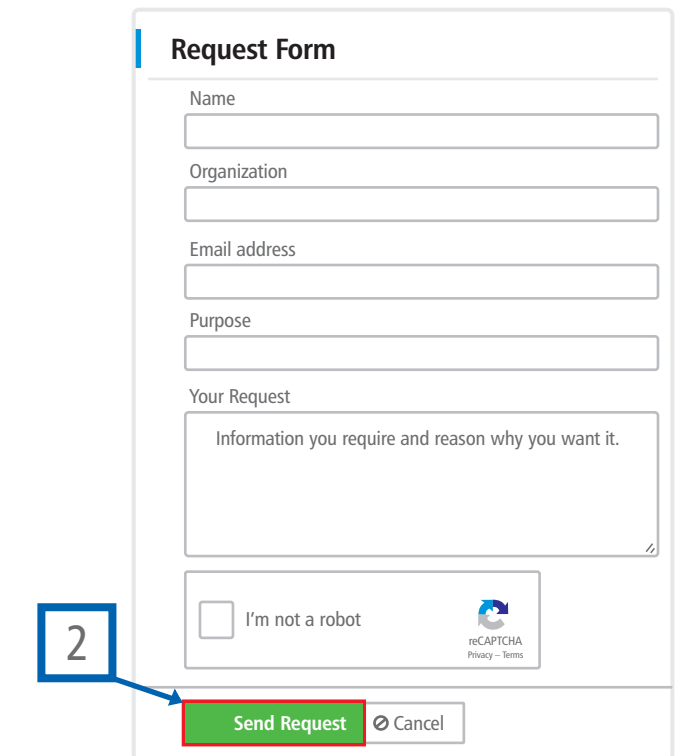

*Figure 16. Request Form*

## **3.2.6.2 REPORT AN ISSUE**

Click on the Report an Issue button on Contact Us (figure 15) to display a request form (figure 17). Once form is displayed, enter the necessary information in the text ields provided. Upon completion of this task click on the send request button (figure 17, number 3) to send request.

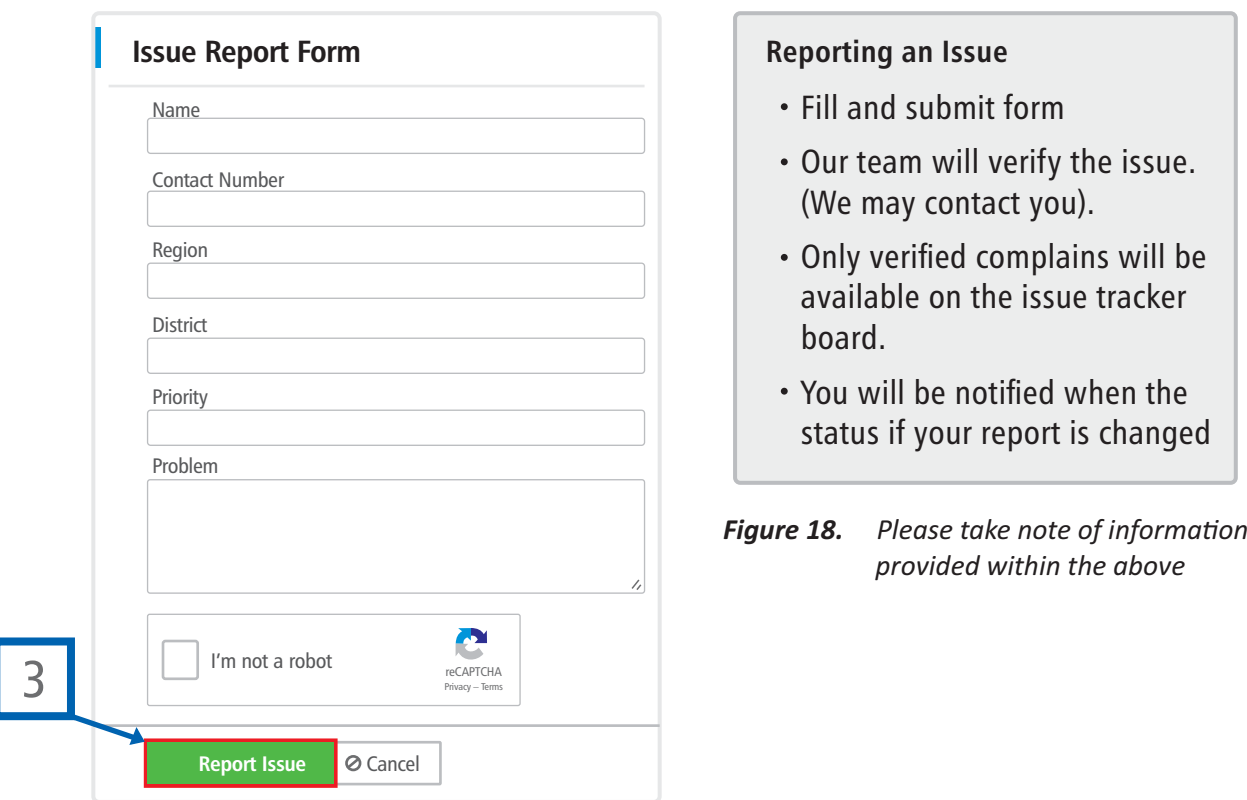

*Figure 17. Issue report form*

# **3.3 ISSUE TRACKER**

# **3.3.1 ISSUE TRACKER BOARD (TICKETS)**

Reported issues by web page users can be viewed in this segment only if the issue has been verified by the web application user/administrator.

All reported issues are listed on this page. By selecting or clicking on an issue the status of the issue will be displayed (verified, pending, solved, and closed). figure 19

A ield for comments has been provided for a chat/thread interaction between the issue reporter, administrator, and other users of the community. figure 20

When a report is tagged as closed no comments can be added to that particular reported issue.

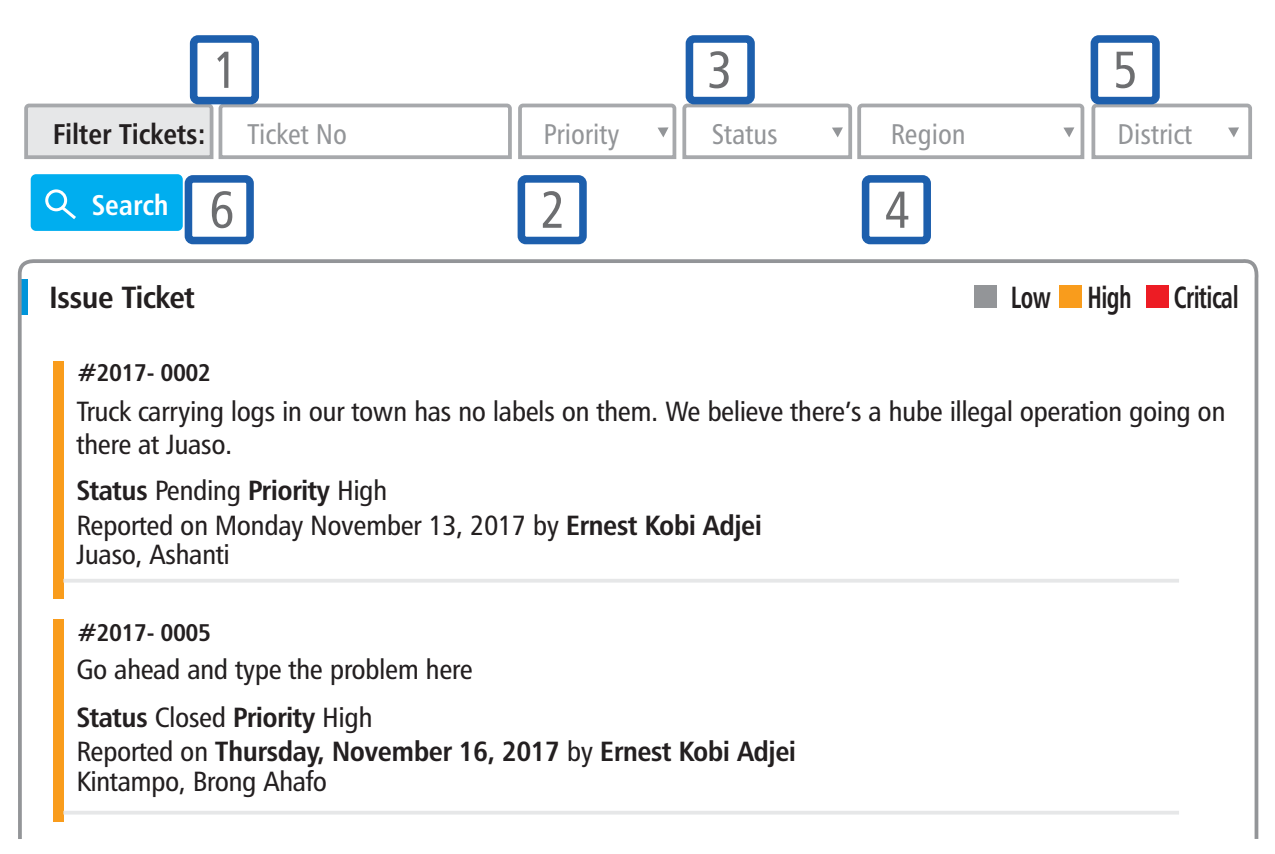

*Figure 19. Issue Tracker List View*

Tickets can be filtered based on five specific parameters, either selection of singular, couple or all parameters. Parameters have been numbered in igure 19 from numbers 1 – 5.

- 1. Enter ticket number in the provided text box to narrow search to the exact ticket number in question.
- 2. Tickets can be iltered or narrowed down by priority type (low, high, critical). Click on the dropdown button to select a priority
- 3. Tickets can be iltered or narrowed down by status. Click on the dropdown button to select status.
- 4. Tickets can be iltered or narrowed down based on region
- 5. Tickets can be iltered or narrowed down based on district. A region must be selected before one can have the opportunity to select a district.
- 6. Once desired search parameters have been selected/entered by user click on the search button for retrieval of desired information.

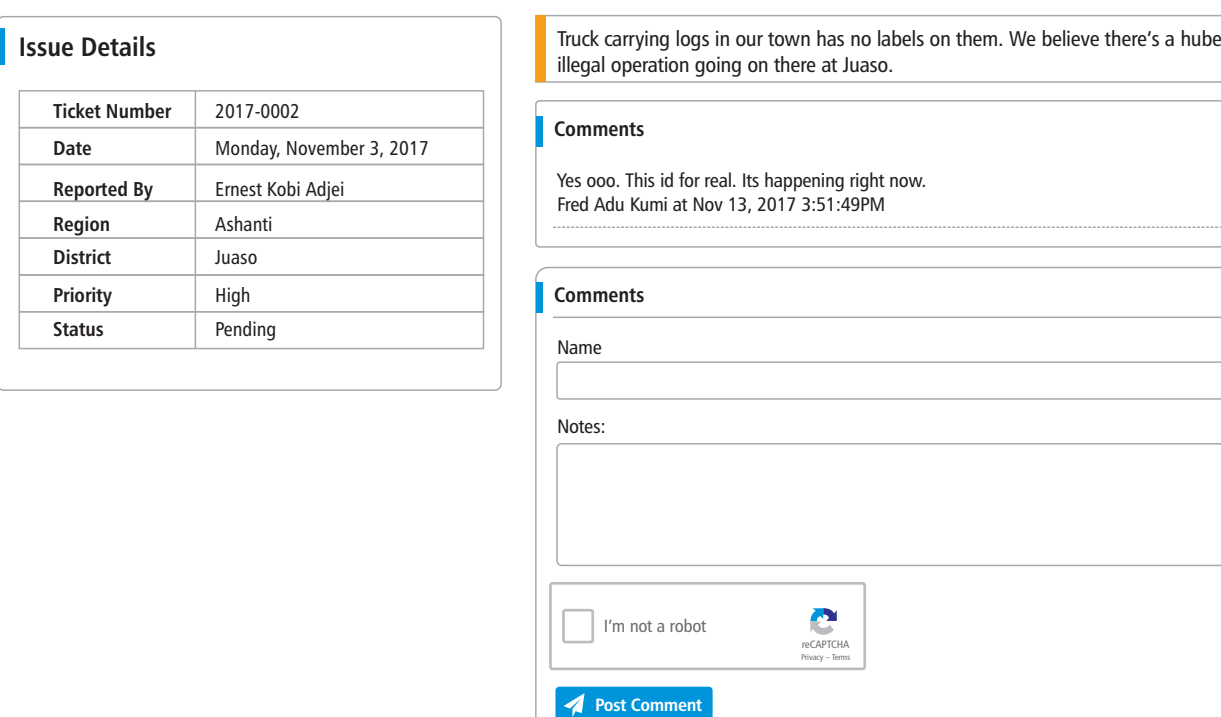

**Figure 20.** Communicate with other users by posting comments or view activity within a reported issue

#### **3.3.2 ISSUE TRACKER WEB APPLICATION USER / ADMINISTRATOR**

On the issue tracker list view (figure 19), a web application user who has signed into the system selects a raised issue by a web page user. There are a few steps to this as explained below:

- 1. Administrator selects a reported issue, views the issue and verifies issue. Figure 21
- 2. Once issue has been verified by administrator comments can be added posted by administrator. Figure 22
- 3. Verified issues will also be made available to web page users for view and comment posting.
- 4. Issues queried by administrator can be marked as solved, thereafter closed.
- 5. These status updates by the administrator are made available to the web page users to view.
- 6. A closed issue cannot be commented on. Figure 23

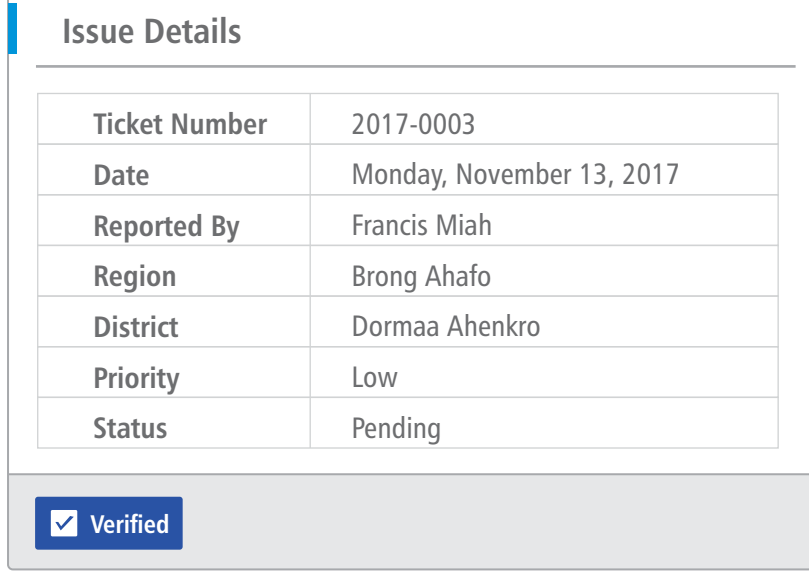

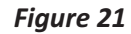

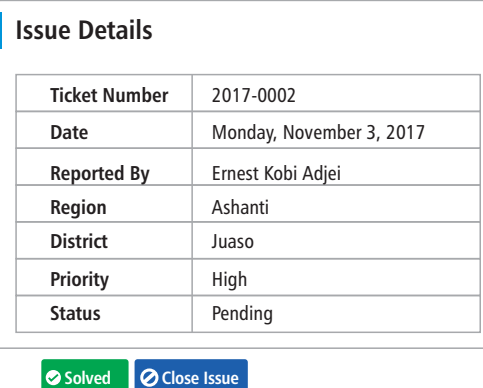

Truck carrying logs in our town has no labels on them. We believe there's a hube illegal operation going on there at Juaso.

#### **Comments**

Yes ooo. This id for real. Its happening right now. Fred Adu Kumi at Nov 13, 2017 3:51:49PM

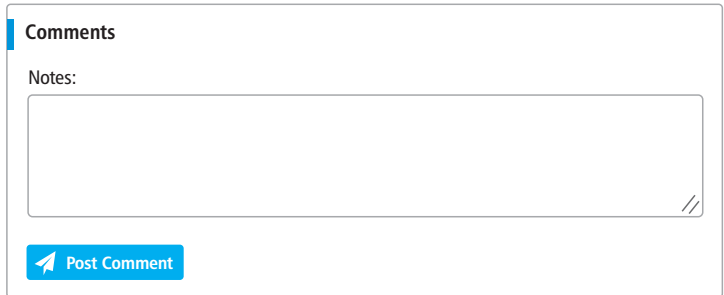

#### *Figure 22.*

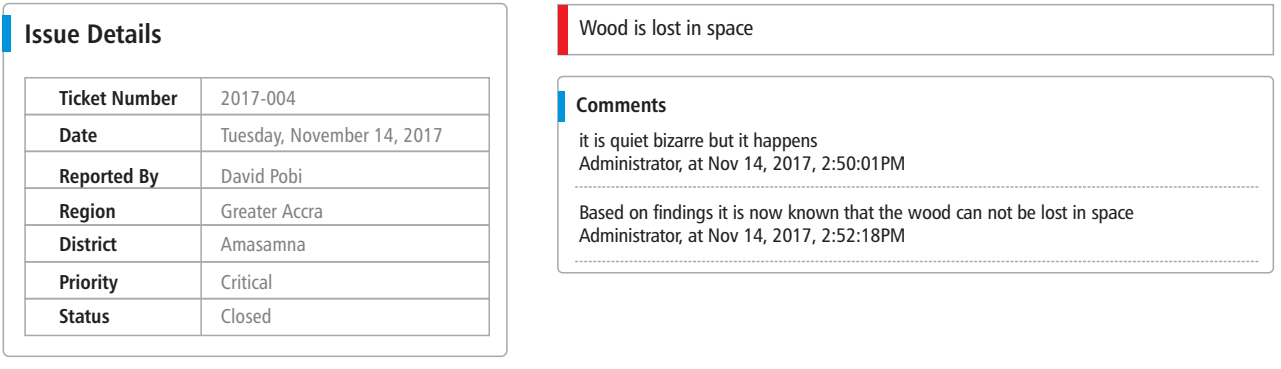

#### *Figure 23.*

# **3.4 DUE DILIGENCE**

# **3.4.1 DUE DILIGENCE**

This is a comprehensive appraisal of business undertaken by a prospective buyer or, especially to establish its assets and liabilities and evaluate its commercial potential.

All information provided on this view is extracted from the GWTS which is live, current, and sensitive information of contractors and their activities.

On the navigation bar click on due diligence to open the due diligence module view. Figure 24

#### **STEPS**

- 1. On due diligence view search by entering the company name, code, or property mark. Press enter button on your keyboard to search and view results. Figure 24
- 2. In the search results list name of company in question will appear with summary details and parameters. *Figure 25*
- 3. Click on name of company to view detailed company information (Contractor Details & Timber Rights). *Figure 26*
- 4. Click on any of the listed timber rights to draw down further information and have access to live data on ongoing activities within. *Figure 27*

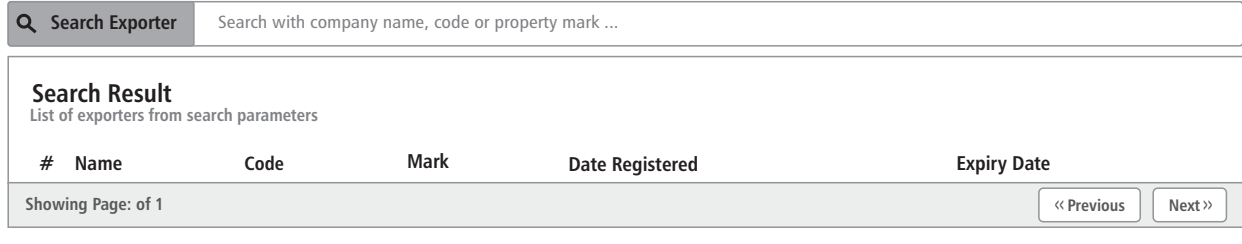

#### *Figure 24*

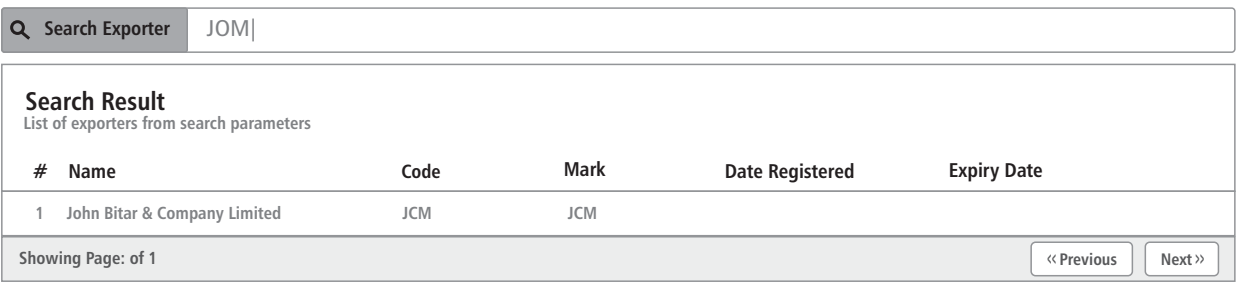

#### *Figure 25*

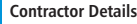

#### **John Bitar & Company Limited**

**Code:** JMC **Property Mark:** JMC **Expires On: –** 

**Phone:** 03120 -46321/2 **Email: Physical Address: Postal Address:** P. O. Box 406, Sekondi - Takoradi

#### **Type 1 TUC Natural On Reserve 2 TUC Natural On Reserve 3 TUC Natural On Reserve 4 TUC Natural On Reserve Number LE5OBOYFRJCM LW1KH1FRJCM1 LW1KH1FRJCM2 LW2SUHMFRJCM Forest Oboyow Krokrosua Hills Krokrosua Hills Suhuma District Oda Juabeso Bia Juabeso Bia Sefwi Wiawso Region Eastern Western Western Western Timber Right**

#### *Figure 26*

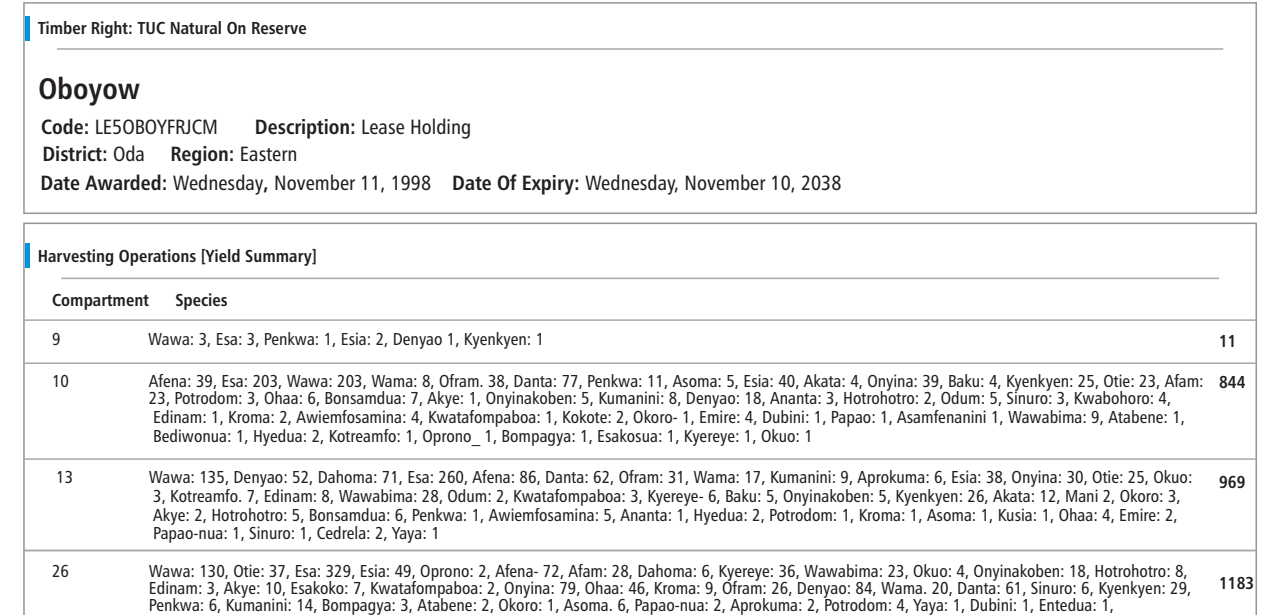

*Figure 27*

# **3.5 REPORT & FAQ's**

**3.5.1 REPORT**

On the navigation bar click on report to open the due diligence module view. Figure 28 In the report module view click on download button to download report. Figure 28 – 1 Reports will be uploaded by the web application user (administrator) to be made available for the web page users to access and download.

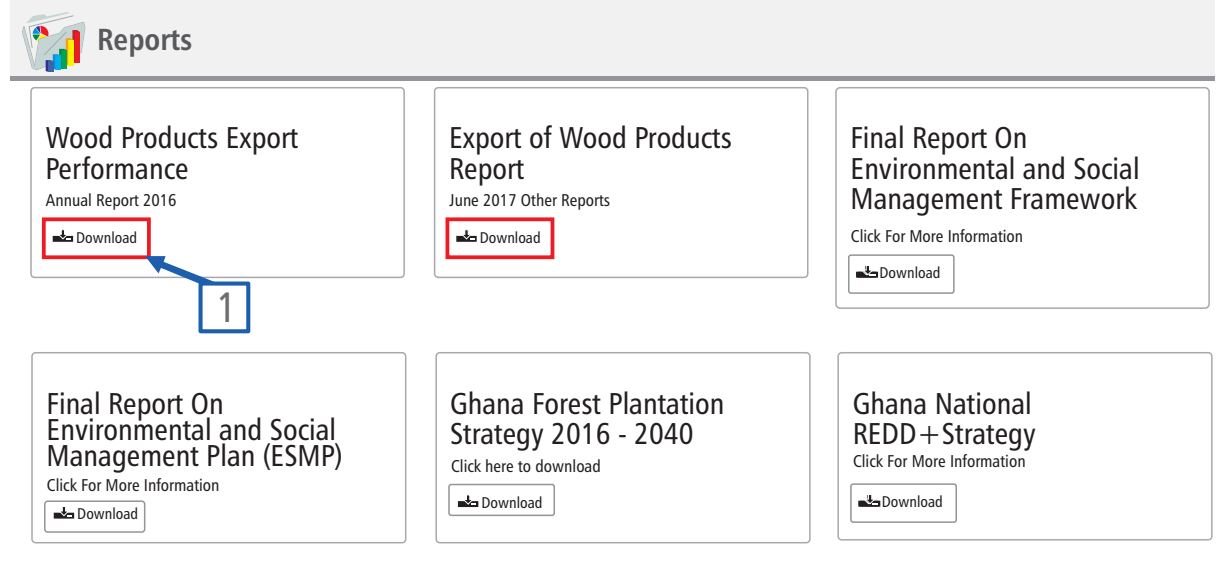

#### *Figure 28.*

**3.5.2 FAQ's**

On the navigation bar click on FAQ's to open the FAQ module view. Figure 29

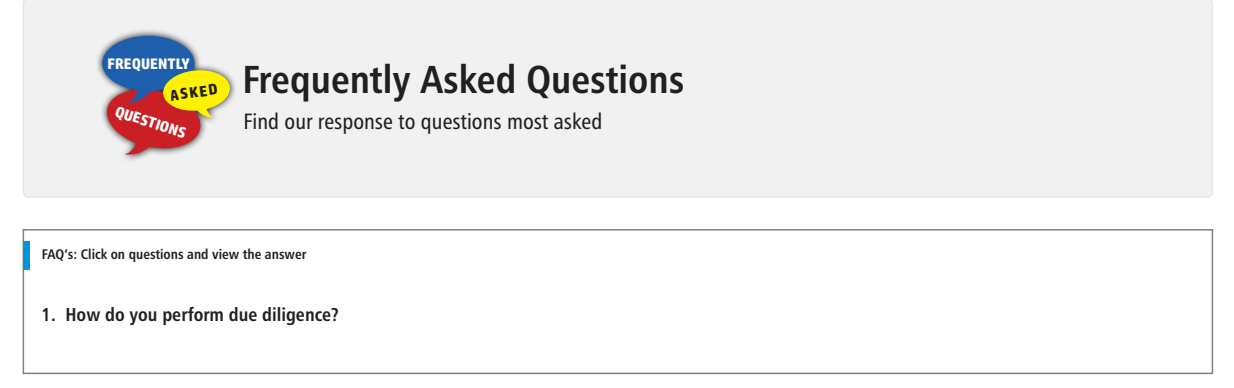

#### *Figure 29.*

### **4.0 CONTROL PANEL**

This is a module in the system which allows the web application user (administrator) to view and manipulate basic system settings and controls such as adding the following:

- 1. Announcement
- 2. Notice
- 3. Reports
- 4. FAQ's
- 5. Latest News
- 6. Purpose
- 7. Respondents This is a list of request recipients with their email addresses. Respondents receive email(s) of request information made by the web page users

There is a unique process of performing this action that cuts across all seven (7) controls. Once a control is selected:

- On the control list view, click on the blue button on the top left to add an input under the selected control
- Once the above has been created, click on the save button to save input.

These inputs that are created in the control panels would reflect in the main web page. An example of these control panel activities are provided below from igures 30 – 32

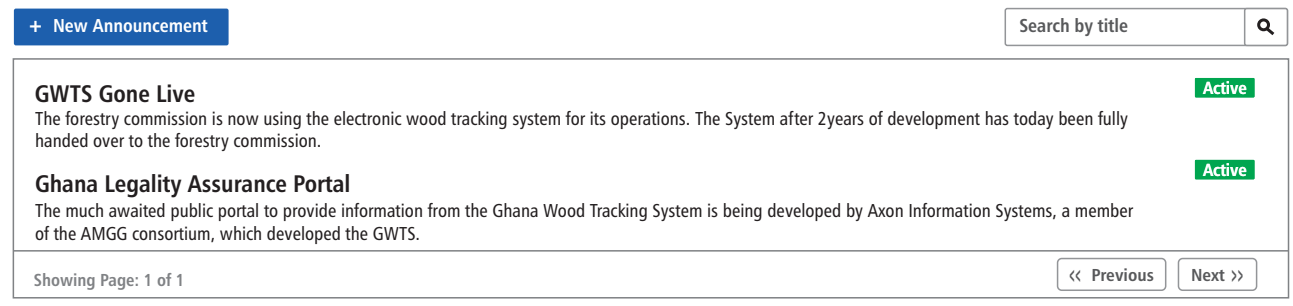

**Figure 30.** List of announcements are listed in the view above. Click on the blue button on the top left  *corner to create a new announcement*

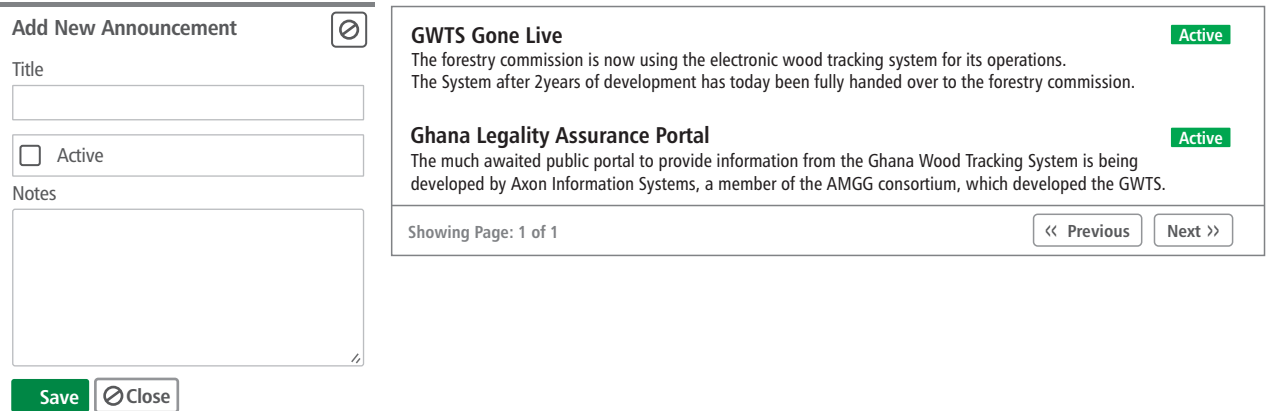

*Figure 31. Enter the title and notes of the announcement in the text field provided on the left. Select check box if announcement is active to show on homepage. If checkbox is not selected and marked announcement will not appear on the home page. Click on the green button on the button left corner to save announcement.* 

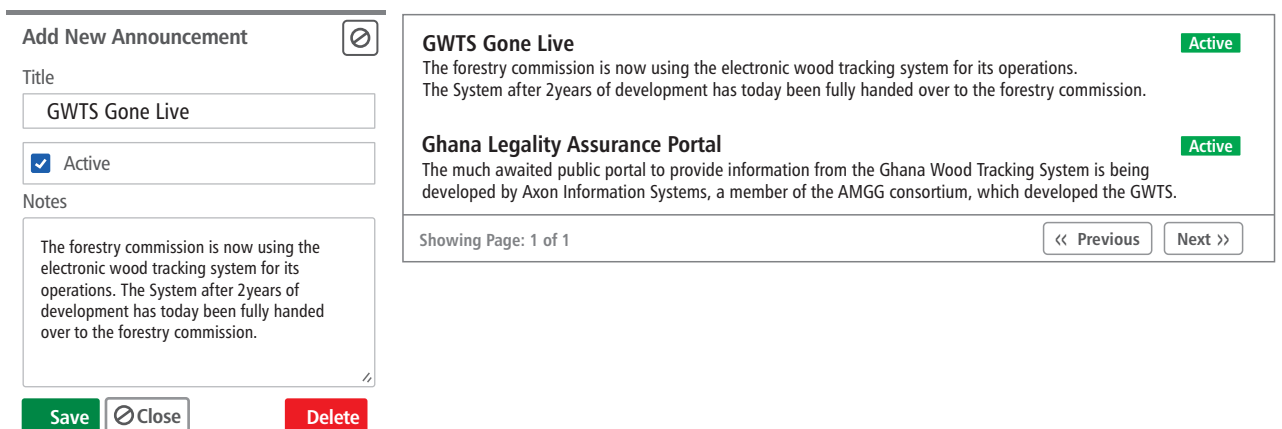

*Figure 32. To edit or delete an announcement click on an announcement on the list view. Click on the red delete button to delete an announcement. If an announcement was edited click on the green save button for changes to be saved and take effect.* 

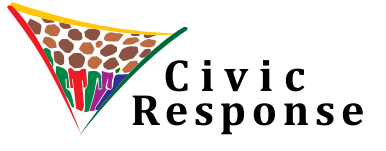

**info@civicresponsegh.org civicresponsegh.org**

# USER MANUAL GHANA TIMBER TRANSPARENCY PORTAL

Release Version 0.0.1 as of 24th November 2017

Design & Print:

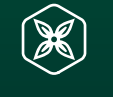

**NABAAHNI CSE** www.csegolive.com +233 205 8000 89